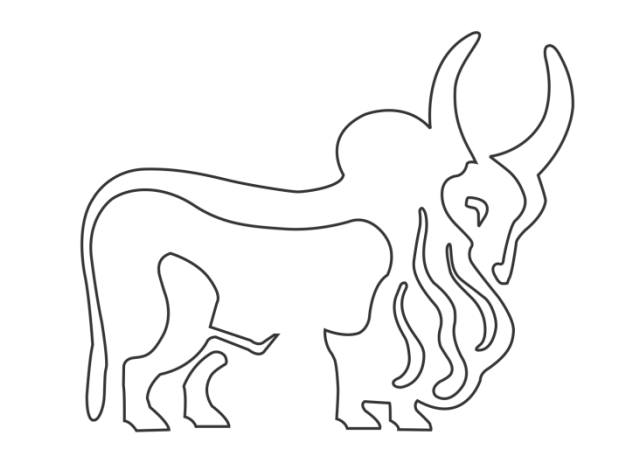

# **IndusInd Bank**

## Over the Counter

# Indirect Tax Payments (Goods & Services Tax) User Manual

#### Contents

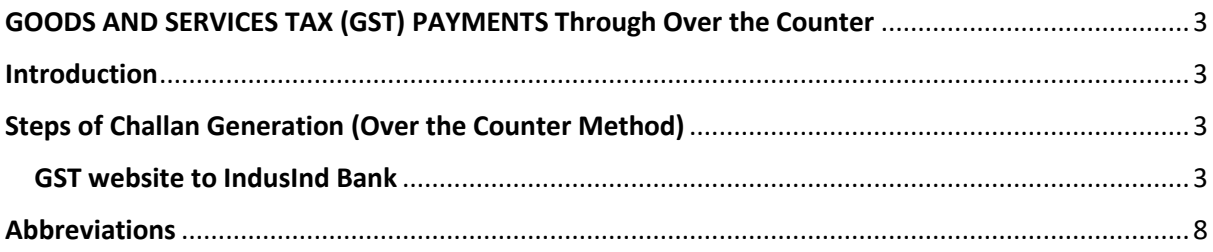

### <span id="page-2-0"></span>GOODS AND SERVICES TAX (GST) PAYMENTS through Over the Counter mode

### <span id="page-2-1"></span>Introduction

IndusInd Bank is now live integrated with GST portal.

IndusInd Bank has appointed as collecting agency on behalf of government, has done direct integration with GST Portal for collection of taxes via Over the Counter mode. Customer will initiate GST challans from GST portal post login with GSTID details, process it by selecting payment mode, Bank and complete the payment. Successful Challan will get generated on GST portal post successful payment.

#### <span id="page-2-2"></span>Steps of Challan Generation (Over the Counter Method)

- 1. Login to the GST website using GST login credential
- 2. Create challan by filling required details
- 3. In payment mode select **Over The Counter** and select **IndusInd bank** as Bank
- 4. Generate the challan and visit any of the IndusInd bank branches for payment
- 5. Paid Challan will be download from GST website

#### <span id="page-2-3"></span>GST website to IndusInd Bank

To make payment of Goods and Services Tax, please visit official website of GST (https://services.gst.gov.in/services/login).

Enter the login credentials.

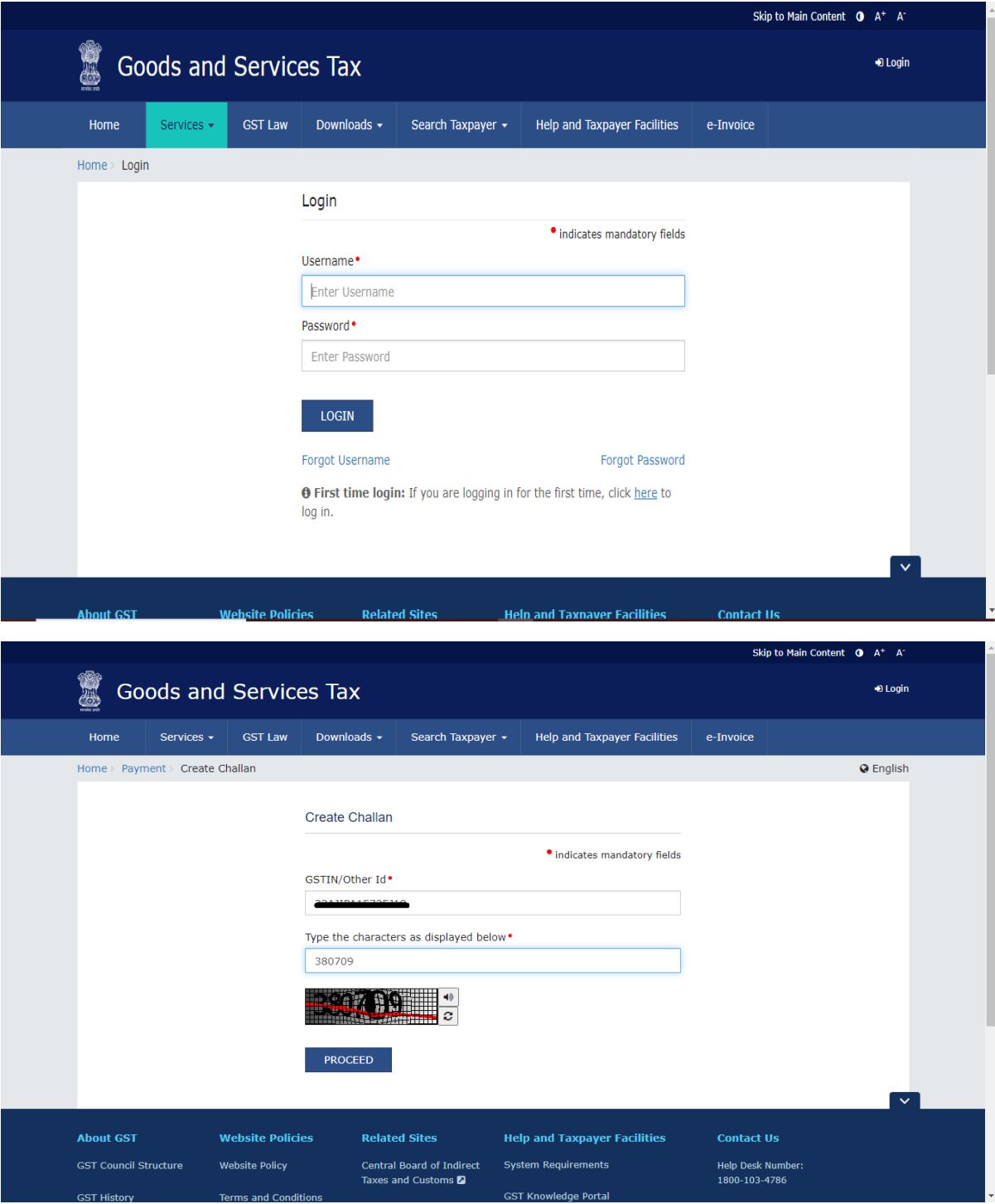

Post logging with login credentials, select menu **Services > Payments > Create Challan**. Select Reason for Challan option and click on Proceed.

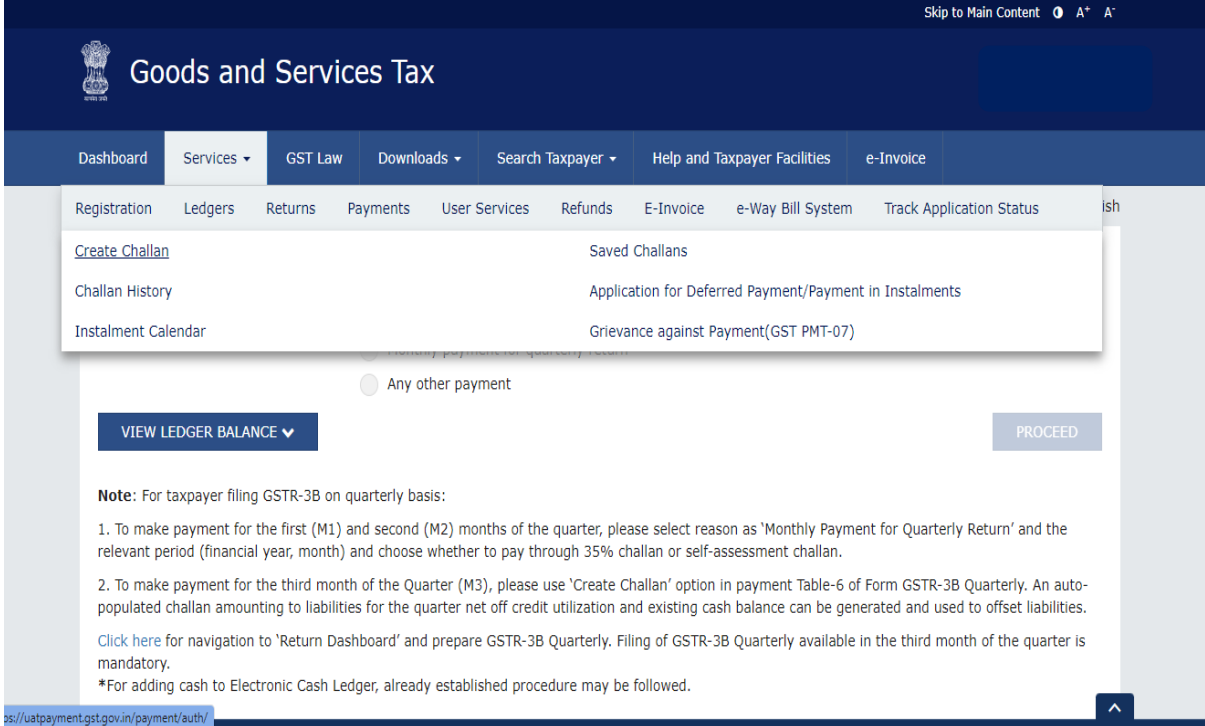

![](_page_5_Picture_7.jpeg)

#### Enter relevant fields and amount break up.

![](_page_5_Picture_8.jpeg)

Select **Over The Counter** as **Payment Modes** > **IndusInd Bank** as **Name of Bank >**Click on **Generate Challan** 

![](_page_6_Picture_32.jpeg)

![](_page_6_Picture_33.jpeg)

Services>Payments>Grievance against payment(GST PMT-07)<br>O \*Awaiting Bank Confirmation: For e-payment mode of payment, if the maker has made a transaction and checker approval is not

Click on download to download the challan.

![](_page_7_Picture_41.jpeg)

Visit any branches of the IndusInd Bank with Cash/Cheque/Demand Draft as selected while generating the challan for further processing of payment.

**Note:** Paid challan will be downloaded from the GST portal.

#### <span id="page-7-0"></span>Abbreviations

![](_page_7_Picture_42.jpeg)